# <span id="page-0-0"></span>Лабораторная работа №1. Программирование в MatLab

### Первое знакомство с МАТLАВ

Для запуска MATLAB Вам необходимо найти на рабочем столе ярлык этой программы и запустить его на выполнение, при этом отроется рабочие окно программы. Подсказка «>>» показывает готовность системы к выполнению Ваших команл. Набрав простейшие математические выражения в естественной форме записи Вы сразу же получаете результат. Это выражение может быть записано в двух видах: <Выражение> или <Имя переменной>=<Выражение>. Во втором случае результат не только вычисляется но и присваивается указанной переменой. MATLAB не требует от пользователя специальных команд для объявления переменных, они создаются автоматически при первом указании пользователем их имени. В первом случае на самом деле результат выражения присваивается специальной служебной переменной имеющей имя ans. Вы так же можете использовать эту переменную в расчетах. Если Вы не хотите что бы MATLAB выводил результаты промежуточных выражений на экран, то Вам необходимо поставить в конце выражения символ «;».

При наборе и редактировании команд действуют такие же команды как в любом другом оконном редакторе Windows, например в блокноте. MATLAB предоставляет пользователю возможность пролистать предыдущие команды, сделать это можно с помощью клавиш стрелка вверх и вниз. Вы легко можете внести изменения в эти команды и повторно их выполнить.

## Типы данных MATLAB

### Массивы

Фактически MATLAB содержит один тип данных - массив или матрица (таблица). Массив это группа ячеек памяти имеющие одно имя. Массивы бывают одномерные - строка или столбец, прямоугольные, квадратные (число строк рано числу столбцов). Когда Вы указываете переменную и присваиваете ей одно число, фактически MATLAB создает матрицу из одной строки и одного столбца. Ниже приведены примеры вектора - а, строки - б, прямоугольной матрицы - в, квадратной матрицы - г, матрицы единичной размерности - е (простой переменой).

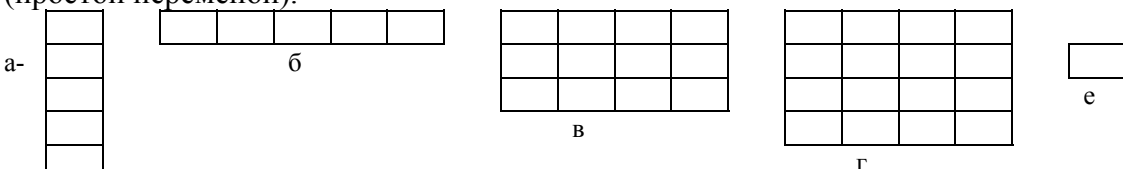

### Локальные и глобальные переменные

Так же как и все структурные языки программирования MATLAB различает глобальные и локальные переменные. Локальные переменные действуют только в молуле где они описаны. глобальные переменные доступны всем модулям загруженным в этот момент в МАТLAВ. Ниже приведена иллюстрация области действия переменных.

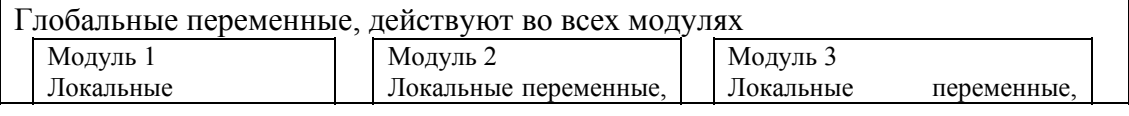

<span id="page-1-0"></span>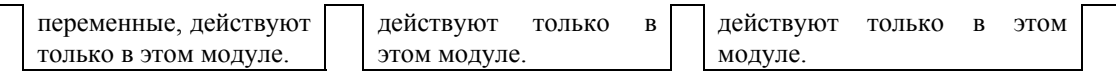

Для указания что переменная является глобальной необходимо указать перед ее именем описание global. Например global A.

Для того чтобы узнать какие переменные есть в Вашем распоряжении Вам необходимо вызвать команду who, по которой будет выдан список всех локальных переменных. Команда who global, выводит список всех глобальных переменных созданных Вами за время этого сеанса работы с МАТLAB.

### Простейшие действия над матрицами

### Присвоение значений матрице

Простейшей операций с матрицей является ее создание. Для создания столбца Вам необходимо указать его имя, знак равенства и в квадратных скобках через запятую или через пробел перечислить значения элементов. Например: А=[1 2 3 4 5]. В случае если Вам необходимо создать строку чисел, то в качестве разделителя выступает символ точка с запятой, например: В=[1; 3; 5; 7]. Для создания квадратной или прямоугольной матрицы Вам понадобится чередовать оба этих способа, например: С=[123; 456; 789].

### Создание матриц специального вида

Для генерации векторов пользователю предоставляется следующая команда: <Имя вектора>=<Начальное значение>:<Шаг>:<Конечное значение>. Например:  $X=6:0.2:26$ .

В математике часто встречаются матрицы специального вида. Ниже приведен ряд из них:

Единичная матрица, рис. 3.а. В единичной матрице все элементы равны нулю, кроме элементов стоящих на главной диагонали. Для создания единичной матрицы Вам необходимо подать команду <Имя матрицы>=еуе(<Размер>). Матрица является квадратной.

Матрица со всеми единицами, рис. 3.б. Эта матрица содержит единицы во создания матрицы Вам необходимо указать **BCCX** ячейках. Для <Имя матрицы>=ones(<Кол-во строк>, <Кол-во столбцов>). Например:  $A=ones(6, 3)$ .

Нулевая матрица, рис. 3.в. Эта матрица содержит во всех своих ячейках одни нули. Для создания Вам необходимо выполнить следующую команду: <Имя матрицы>=zeros(<Кол-во строк>, <Кол-во столбцов>). Например:  $A = zeros(6, 3)$ .

Случайная матрица. Все значения этой матрицы получаются с генератора случайных чисел. Для создания такой матрицы Вам необходимо дать <Имя матрицы>=rand(<Кол-во строк>, <Кол-во следующую команду: столбцов>). Например: A=rand $(6, 3)$ .

Лабораторная работа №1. Программирование в MatLab. Условный оператор.

<span id="page-2-0"></span>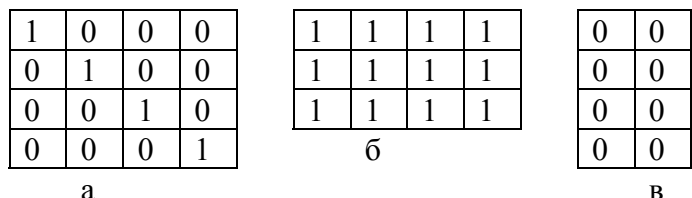

#### Доступ к ячейкам матрицы

Для доступа к ячейкам матрицы Вам необходимо указать имя матрицы, номер строки и номер столбца. Нумерация строк и столбцов ведется с единицы. Номера пишутся КРУГЛЫХ скобках. Общий  $\bf{B}$ формат записи <Имя массива>(<Номер строки>, <Номер столбца>).

Например  $A(1,2)$ .

#### Простейшие действия над матрицами

Умножение матрицы на скаляр. В математики для всех матриц определена операция умножения матрицы на скаляр (число). Все значения матрицы в этом случае умножаются на это число.

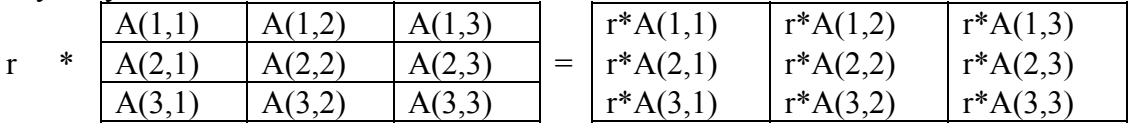

Сложение, вычитание скаляра из матрицы. Кроме операции умножения матрицы на скаляр для матрицы и скаляра определены операции сложение и вычитания. Действия так же выполняются с каждой ячейкой матрицы отдельно. Пример:

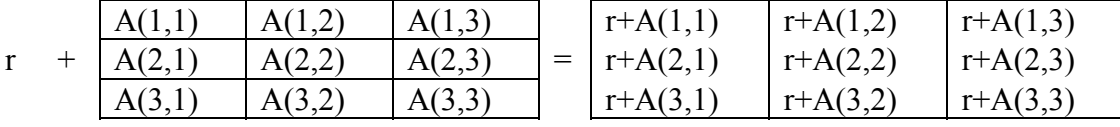

Сложение матриц (вычитание). Эта операция допустима только с матрицами одинакового размера. При выполнении операции действие выполняется с соответствующими люуг люугу ячейками. Приер:

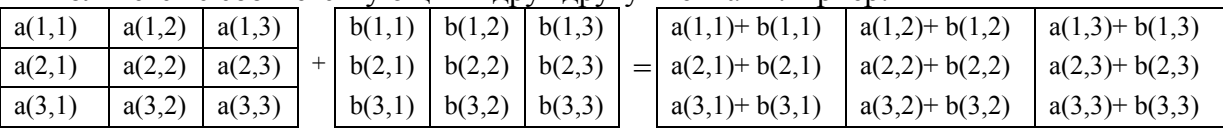

### Произведение матриц

При выполнении операции перемножения матриц выполняется последовательное умножение строки на вектор. При этом количество столбцов в первой матрице должно равняться количеству строк во второй матрице. Матрица результата будет иметь количество столько же строк сколько и в первой матрице, и количество столбцов равное количеству столбцов во второй матрине

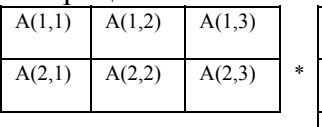

 $R(11)$ 

 $B(2,1)$ 

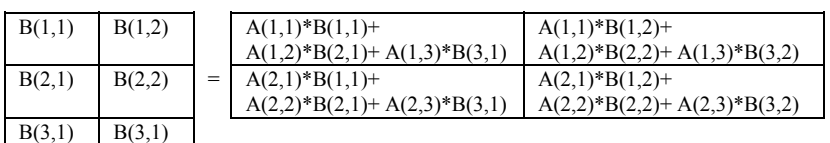

<span id="page-3-0"></span>Присвоение матрице математического выражения

Организация всех переменных системы МАТLAB как матрицы вызывает следующие ограничения применения их в выражениях. На пример:

 $t = 1.5$  $t= 12345$  $v = cos(t)$  $y=1$  0.5 -0.4 -1 -0.6 0.2  $z = v/t$  $z=0.08$ 

Результат - получается одно число, а ожидали функцию z(t)=cos(t)/t. Для организации поэлементного деления одного массива на другой, в

MATLAB предусмотрена специальная операция - «./» - поэлементное деление. Результат этого выражения будет другой:

 $z=y \cdot t$  $z=0.5403$  -0.2081 -0.3300 -0.1634 0.0567.

# Графические средства представления результатов

# Вывод одного графика

MATLAB предоставляет следующие функции для работы с графикой:

 $plot(\leq MacCUB>$ ) - построение графика значений из массива X от номера отсчета.

plot(<Массив точек по оси X>,<Массив точек по оси У>) - построение графика значений из массива У от значений из массива Х.

При вызове команды создается окно с указанным графиком.

# Вывод нескольких графиков

Для вывода нескольких графиков на одном окне Вам необходимо указать их последовательно, например:

 $t = -10:0.1:10:$  $x1 = \sin(t)$ :  $x2 = cos(t)$ ./t;  $plot(t.x1.t.x2)$ 

# Графический метод решения уравнений

Вывод на экран сразу нескольких графиков предоставляет простейший способ найти приблизительное значение решения.

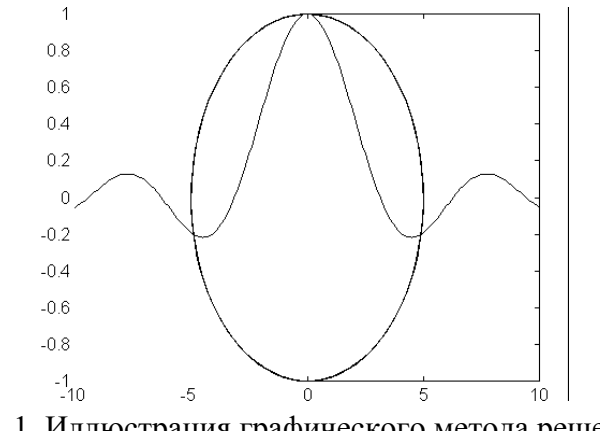

Рис. 1.1. Иллюстрация графического метода решения

<span id="page-4-0"></span>На данном графике представлены графики функций y=sin(t)/t и  $(x/5)^2+y^2=1$ . Как не трудно заметить данные функции имеют три точки пересечения.

### Поиск решения уравнения

Графическим методом можно лишь примерно оценить решение. Для более точного нахождения решения в пакете MatLAB необходимо воспользоваться функцией fsolve(уравнение, начальное значение). Позже мы познакомимся как с помощью данной функции решать системы уравнений. В простейшем случае решаемое уравнение можно указать можно указать в одинарных кавычках, например:  $x*x-abs(x)$ . Но данная функция имеет три решения, представленных на рис.1.2.

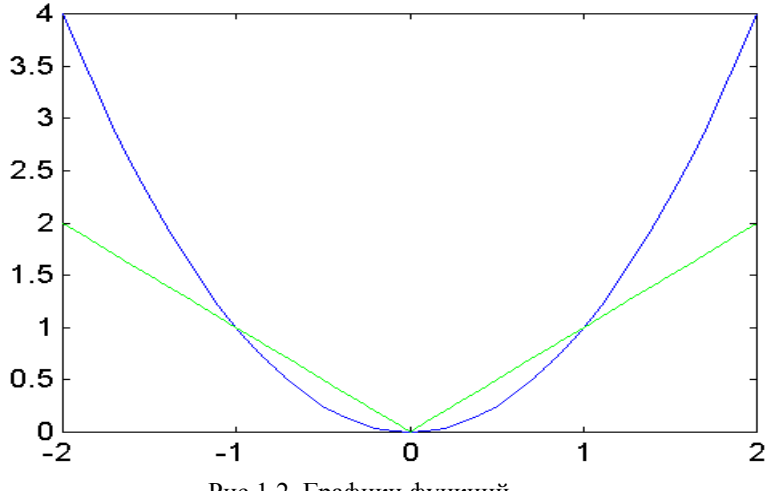

Рис.1.2. Графики функций

Решение, которое найдет в этом случае функция fsolve будет определяться начальным значением откуда она начнет итерационную процедуру поиска решения. Например:

# fsolve('x\*x-abs(x)',-2), ans = -1.0000; fsolve('x\*x-abs(x)',0.6), ans = 1.0000;

fsolve('x\*x-abs(x)',0.4), ans = 7.9062e-008.

Функция fsolve продолжает итерационную процедуру до тех пор пока она не найдет решение с заданной точностью. По этому в нашем примере мы и получили 7.9062е-008 а не 0.

В случае более сложных функций их удобнее представить в виде М файла. Тогда в качестве первого параметра функции fsolve подставляется в одинарных кавычках имя этого файла.

### Трехмерные графики

Для построения трехмерных графиков во первых понадобится создать сетку координат на плоскости. Выполняет это функция  $[X, Y] = meshgrid(x, y)$ , где х и у - одномерные массивы, а  $X$  и  $Y$  - полученные в результате двухмерные массивы. Если массивы **x** и **y** одинаковые, то достаточно указать  $[X, Y] =$ **meshgrid(x).** Например:  $[X, Y] = meshgrid([-2:0.1:2])$ .

После этого описывается сама функция, например  $Z=X.*exp(-X.^2-Y.^2)$ . Напоминаю что операции «.^» и «.\*» означают поэлементные а не матричные лействия

После этого подается команда на вывод трехмерного графика:  $plot3(X,Y,Z)$ . Результат исполнения для данного примера приведен на рис. 1.3.

<span id="page-5-0"></span>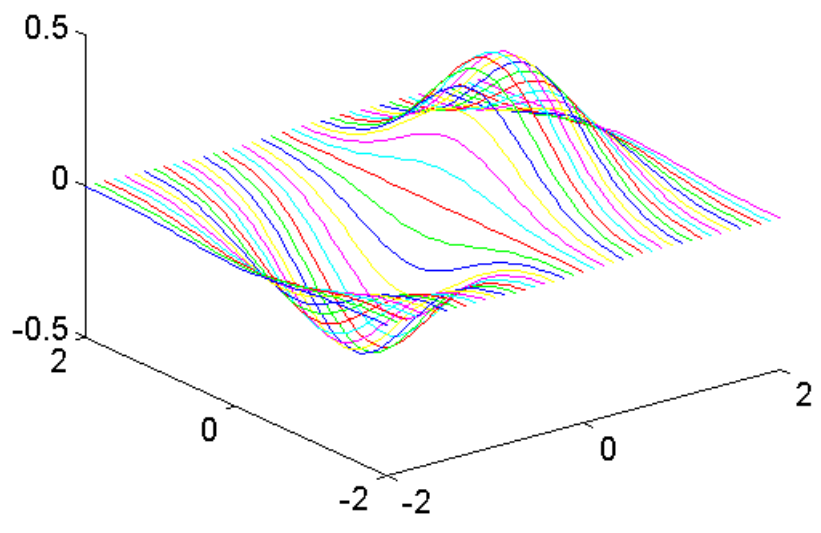

Рис. 1.3. Вывод трехмерных графиков

### Элементы программирования в пакете МАТLAB

Программирование в системе MatLAB очень близко к обычному программированию. Программа создается в любом текстовом редакторе. Файл должен иметь расширение \*.М. Для того чтобы Вы могли вызвать его из любого места он должен размещаться в одном из каталогов перечисленных в конфигурационном файле MATLABRC.M.  $\mathbf K$ строкам matlabpath  $=[...]$ путь',...,'путь']; необходимо по аналогии добавить путь до своего рабочего каталога

Для вызова М файла необходимо набрать его имя в командной строке MatLAB, и если необходимо его аргументы.

Важным элементом облегчающим программирование являются комментарии. Строка комментария начинается в MatLAB символом '%'.

#### Проверка условия

Оператор проверки условия позволяет организовать разветвление исполнения программы. Внешний вид оператора представлен на рис.1.4.

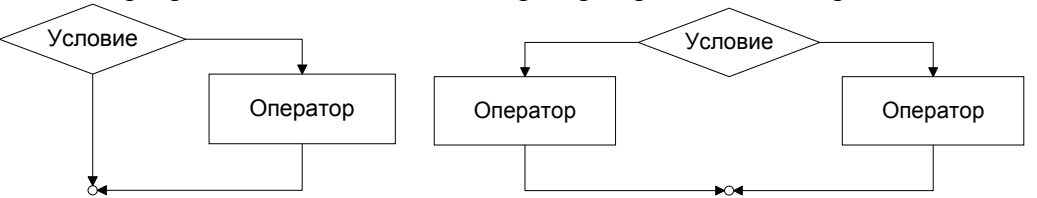

Рис. 1.4. Блок-схема условного оператора: редуцированная и полная формы

Формат записи оператора, редуцированная форма:

```
if условие
  операторы
end
полная форма:
if условие
  операторы
else
  операторы
end
```
<span id="page-6-0"></span>Обращаю Ваше внимание что в отличие от современных языков программирования не используются такое понятие как составной оператор. Блок условного оператора обязательно заканчивается служебным словом end.

```
Пример:
d=b^2-4*a*c;if d<0error(' коней нет')
else
  x1 = (-b + sqrt(d))/(2 * a)x2=(-b-sqrt(d))/(2*a)end
```
Использованная в данном фрагменте программы функция error выводит на экран сообщение об ошибке.

### Ввод с клавиатуры

x=input('строка подсказки')  $x = input('cropoka noqcka3KH', 's')$ 

Функция *input* выводит на экран строку подсказки и ждет ввода переменной. Функция x=input('строка подсказки', 's') возвращает введенную пользователем строку. При вводе переменных допустимо пользоваться стандартными функциями.

# Задание на практику

Необходимо написать программу определяющую в какую область на рисунке попала точка. В качестве подготовки к выполнению задания необходимо по рисунку составить уравнения всех геометрических фигур и нарисовать блок-схему программы.

Дополнительное условие - в каждом операторе If можно работать только с одной геометрической фигурой.

Блок-схема программа и листинг на языке Си приведен на рис.1.5.

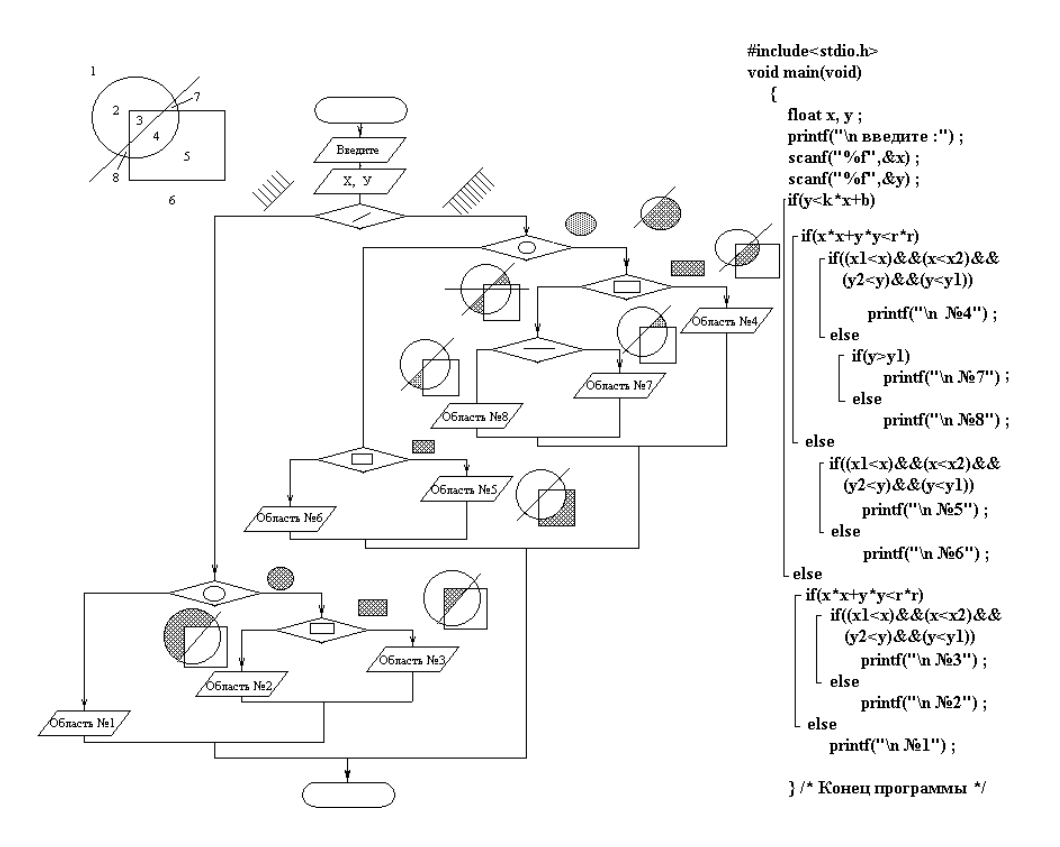

Рис. 1.5. Блок-схема программы определения попадания точки в области Оглавление

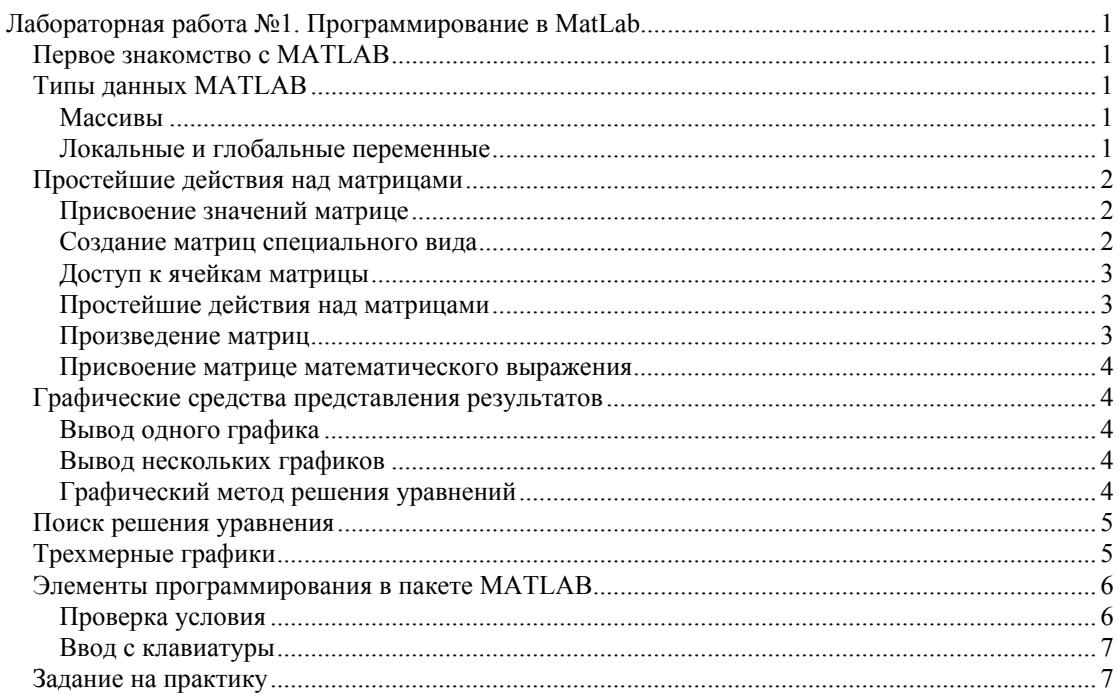